## **Worker's Compensation Database**

## **Tutorial**

## **Step by Step Guide**

- 1. Go to:<https://login.parcelsinc.com/>
- 2. Enter login information provided by Parcels
- 3. You will be prompted to install Citrix Receiver to access your applications. Click the "I agree with" box and then click "Install."
- 4. Click "continue." The program should begin to install and you will see it on the bottom left of your browser screen.
- 5. An alert will pop up that the program is installed. Click "Run."
- 6. A red Rubik's cube like box labeled "Concordance" will show on the screen. Click the red Rubik's cube.
- 7. A setup window will pop up. Click "Install."
- 8. Click the red Rubik's cube again. A new tab will open up on the bottom left of the browser. Once the tab shows up, click the tab to open it.
- 9. After you click the tab, a new window should pop up called Concordance. If it does not, click the red Rubik's cube again.
- 10. Once this new window opens, this is the database. Click "open data base" on the top left. Click permits all access.
- 11. A window will pop up with the DSBA shortcut to the data base. Click open.
- 12. Another page will open. It will look very confusing at first- but after this tutorial hopefully it will not be! Click "Search" on the bottom left with the binoculars.
- 13. After you click "Search" a menu will drop down on the left side. This is where your search terms go.
- 14. Enter your search terms and click "Search."
- 15. After you click search, it looks like nothing happened. You need to click the camera button on the bottom left of the screen to bring up the results.
- 16. A new window will open with the scanned PDFs of your search results.
- 17. The black large arrows page through each page of a decision. The small black arrows on the white page scroll through to the next decision.
- 18. If you need to search new terms, X out of this window and re-enter your search terms in the Concordance window box.
- 19. If you have any issues with the system, or cannot find a document, contact Parcels. They are very responsive and helpful.

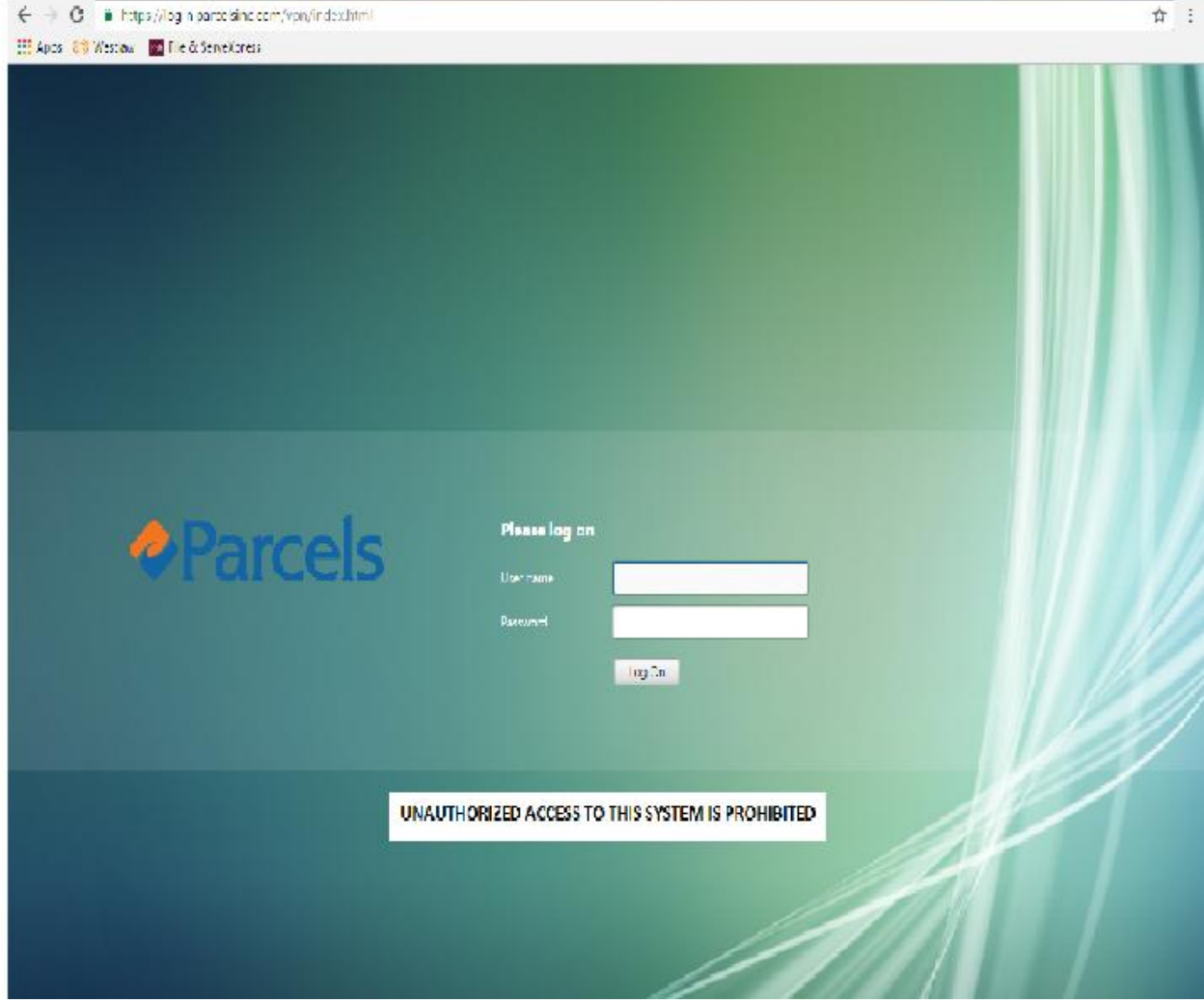

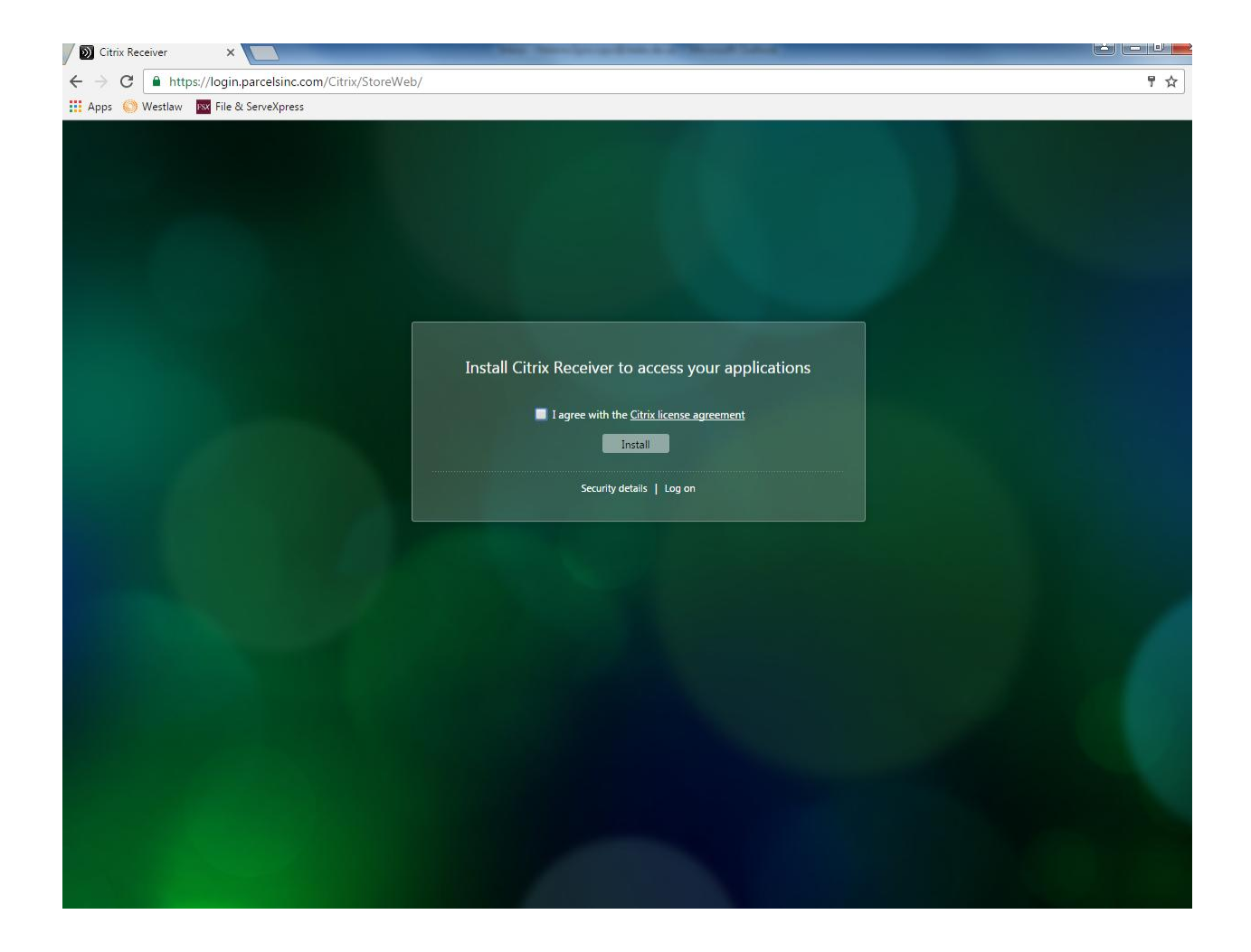

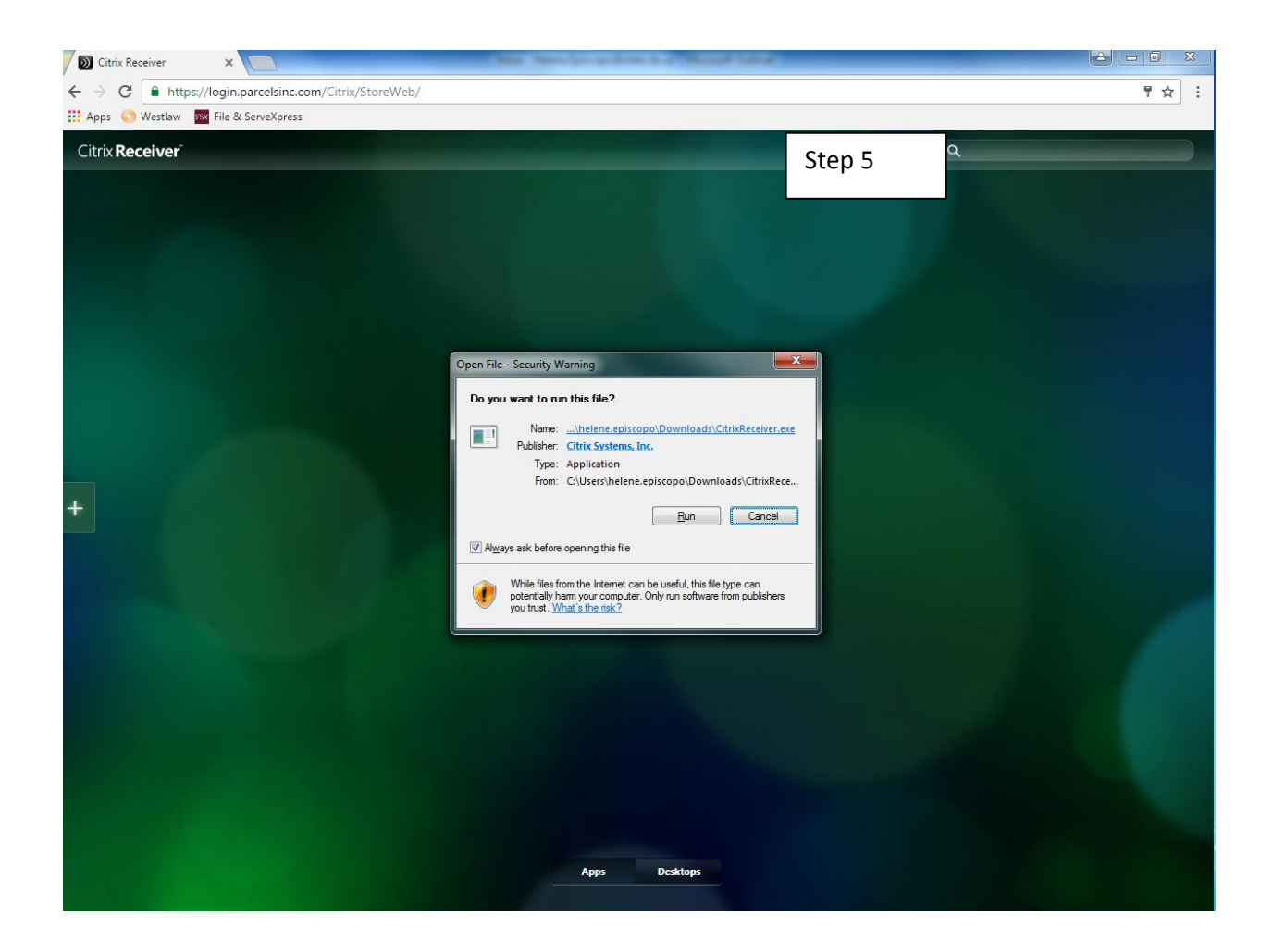

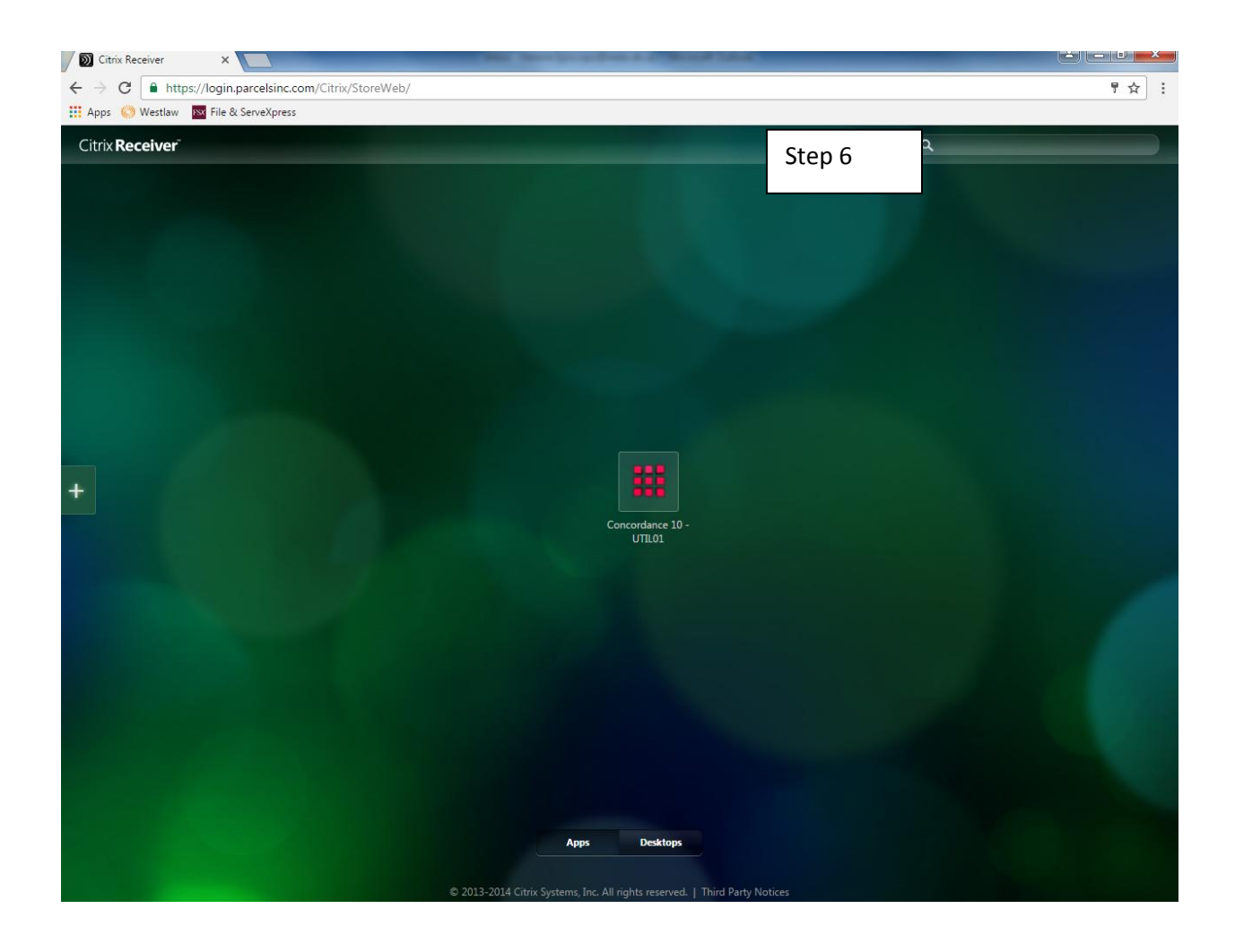

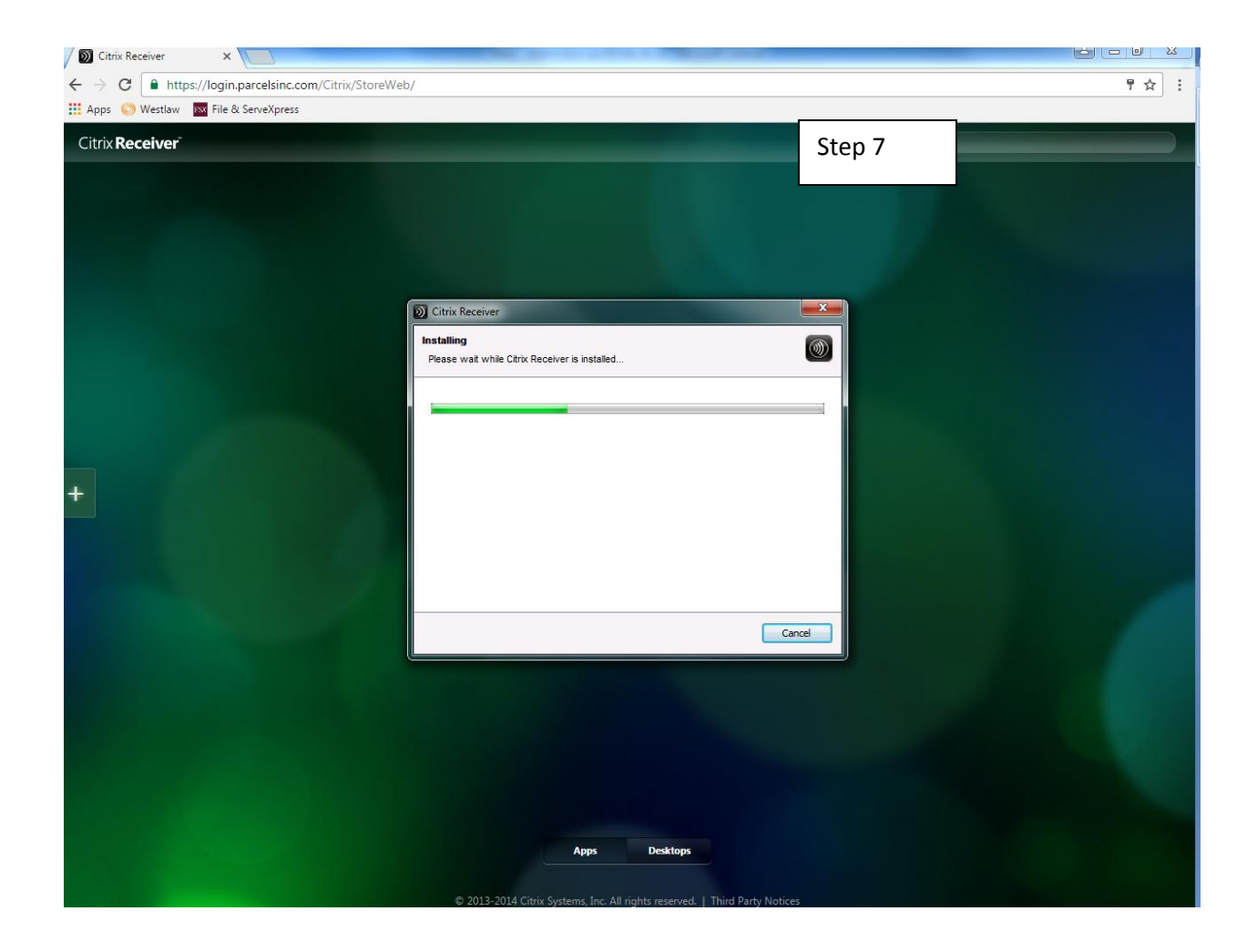

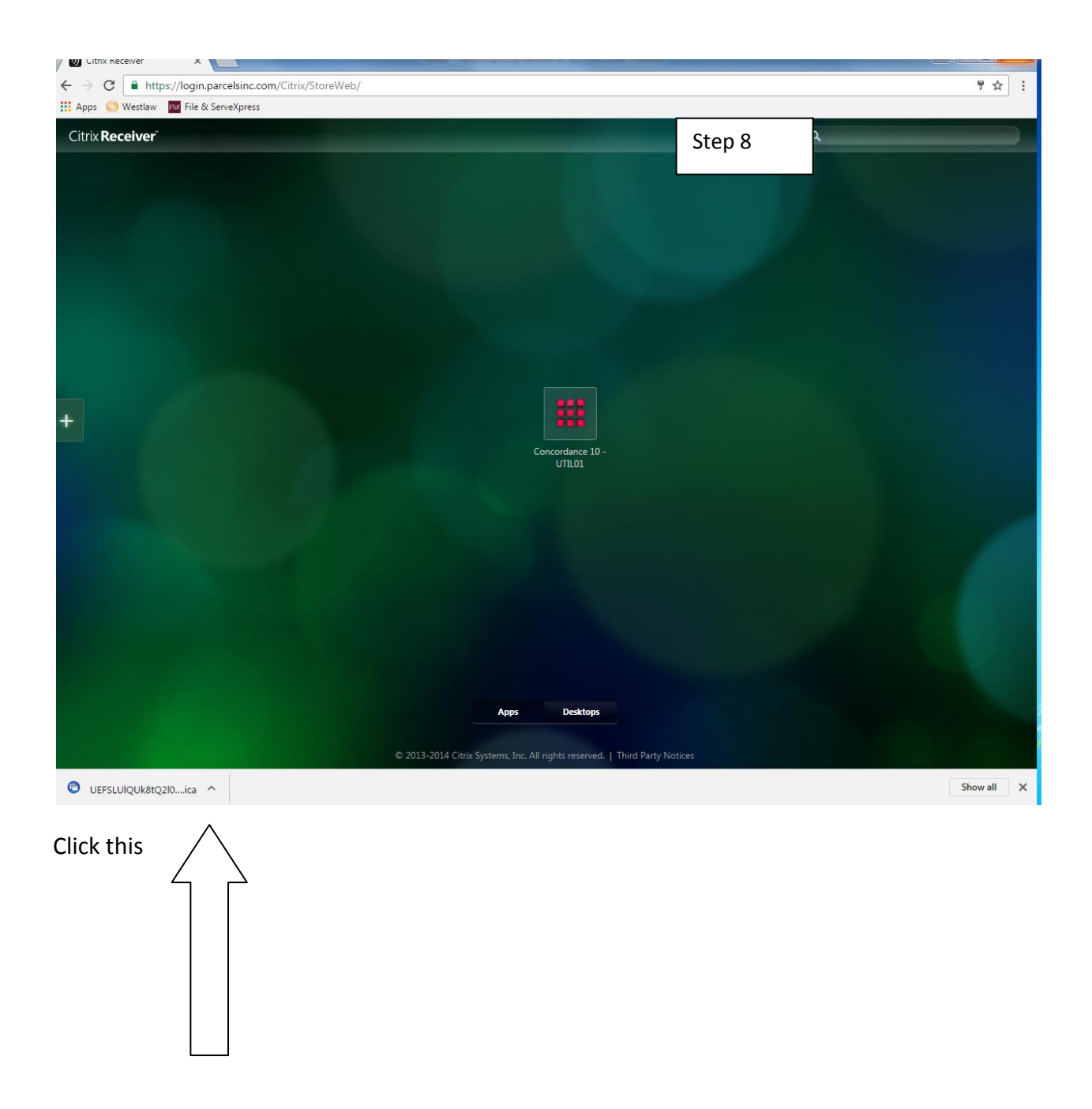

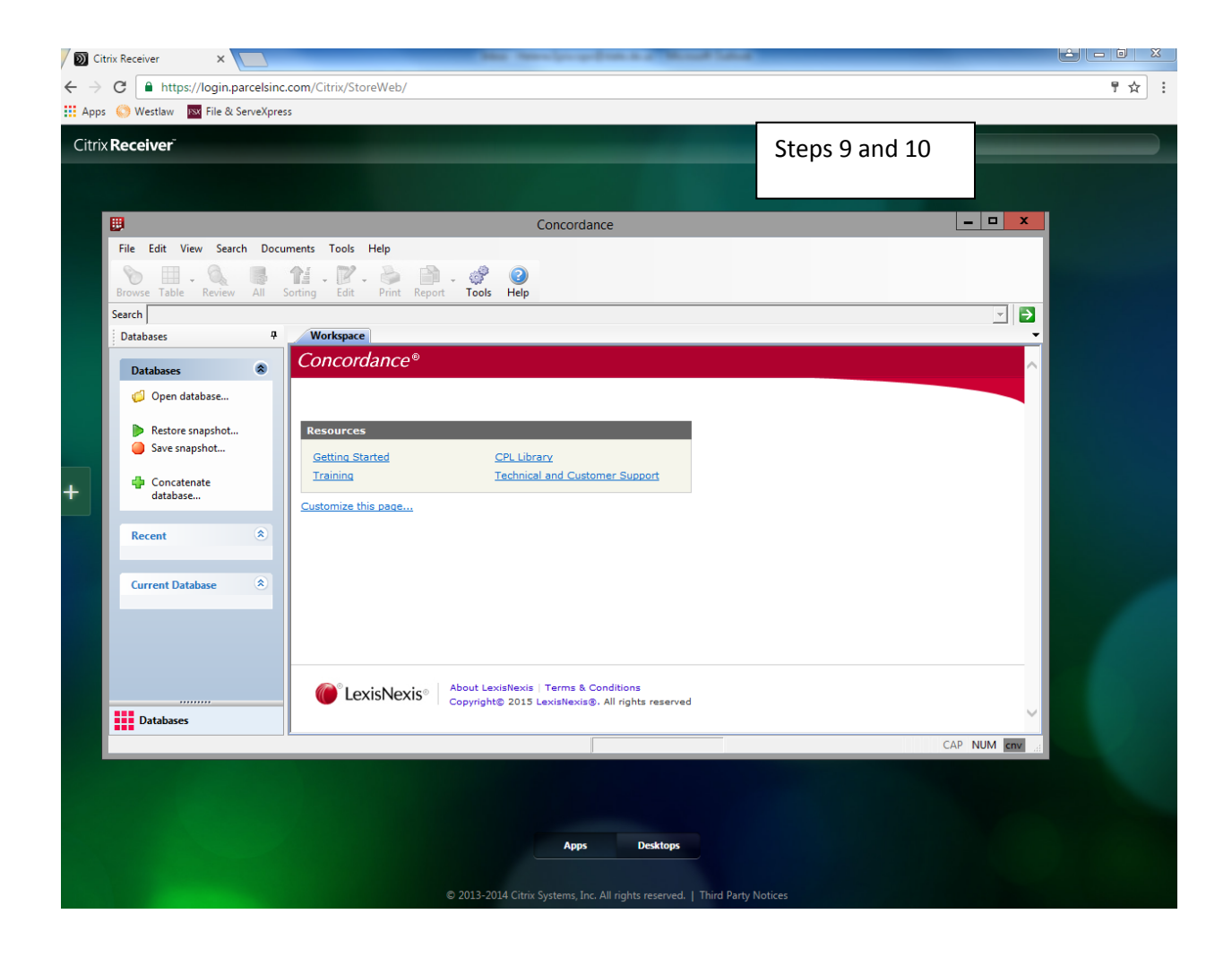

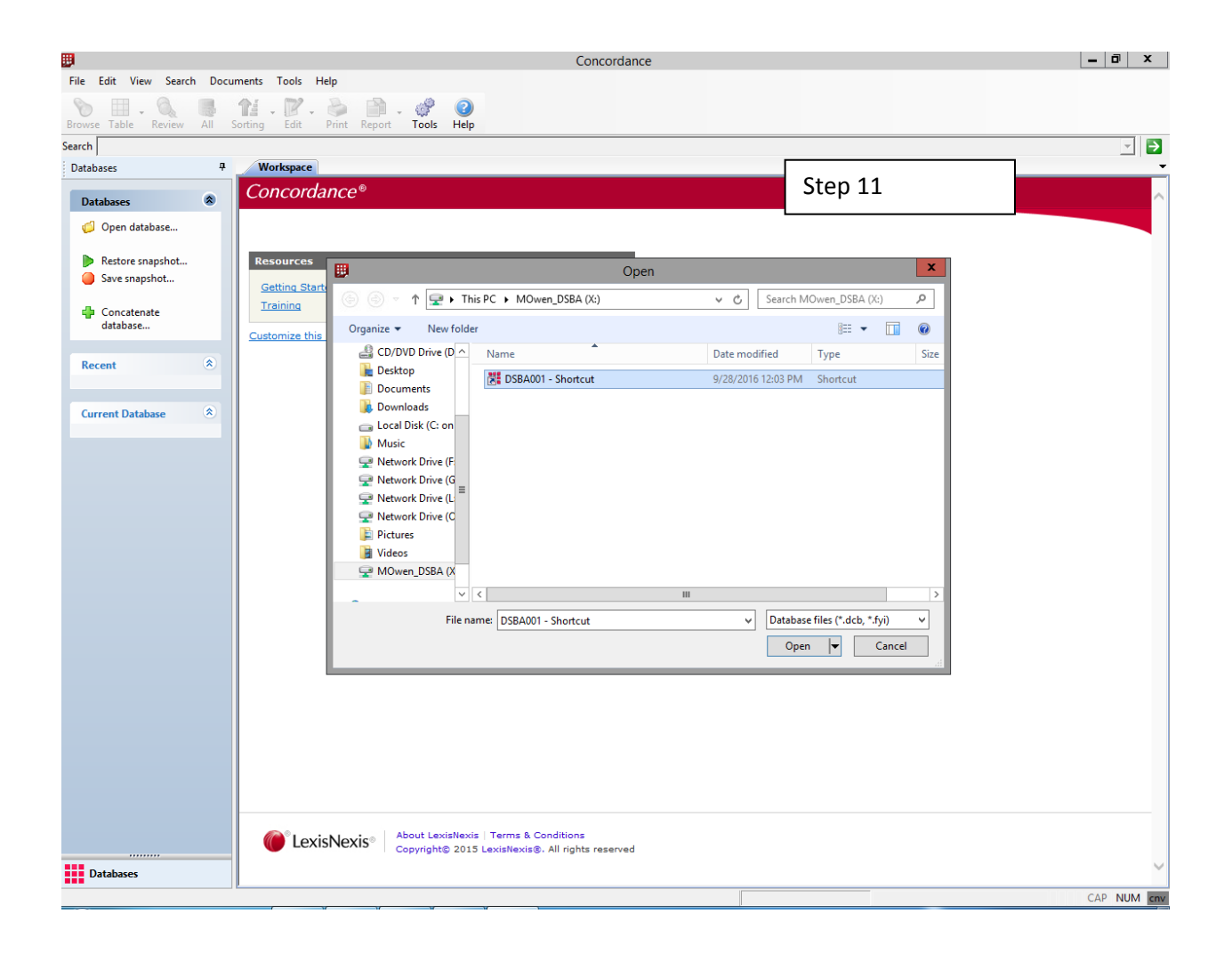

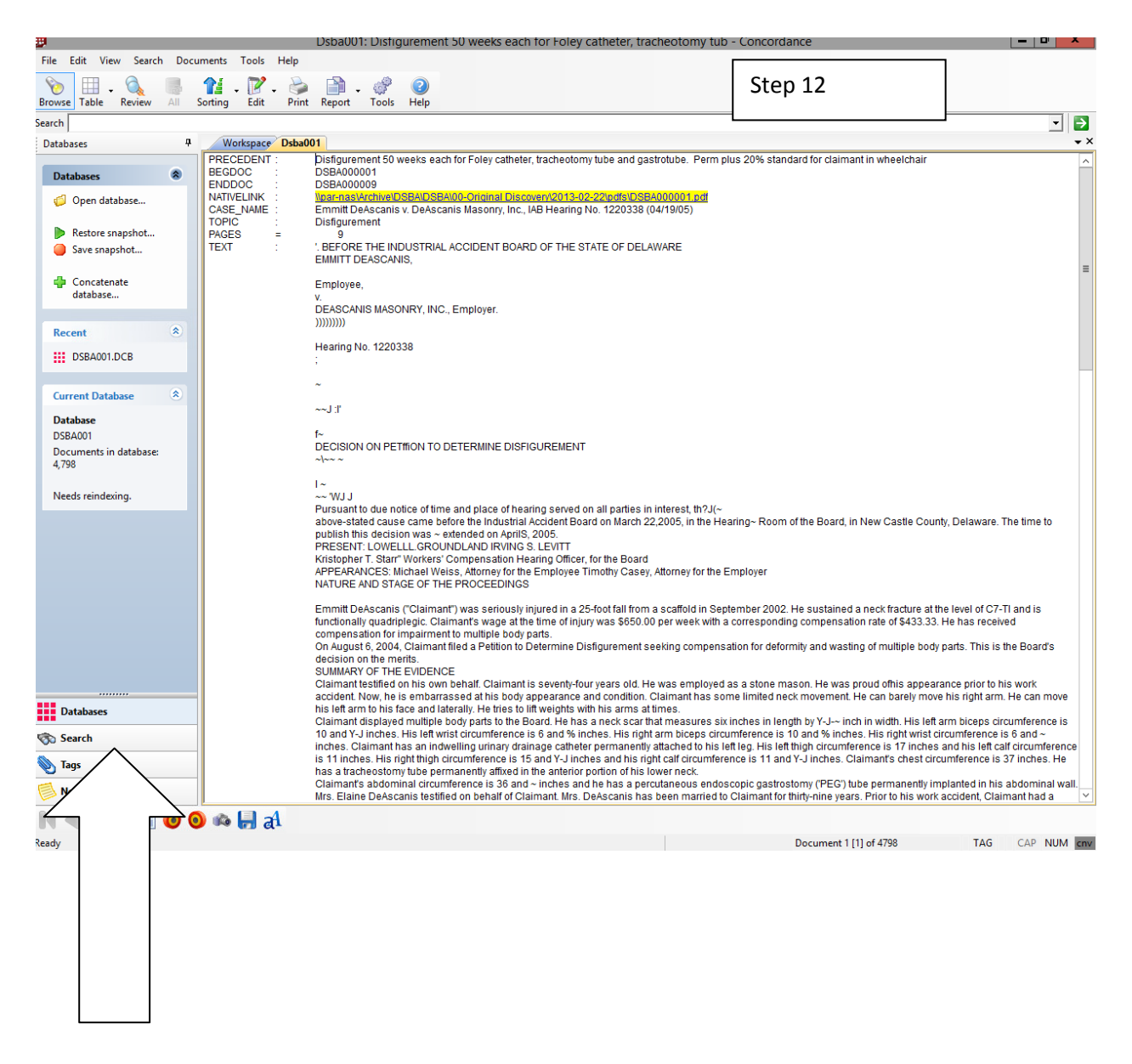

Click this "search" icon

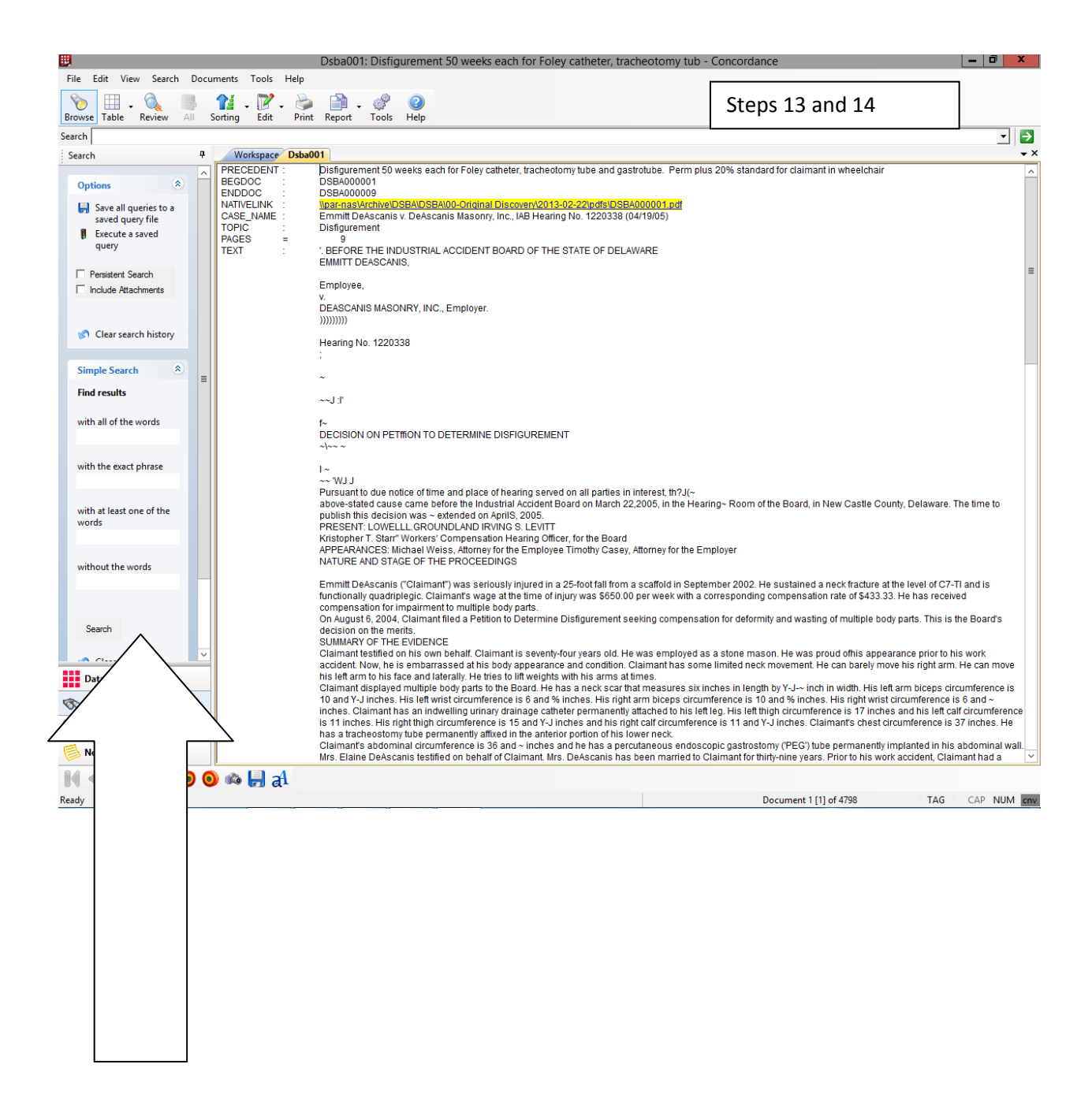

New drop down box where you enter your search terms.

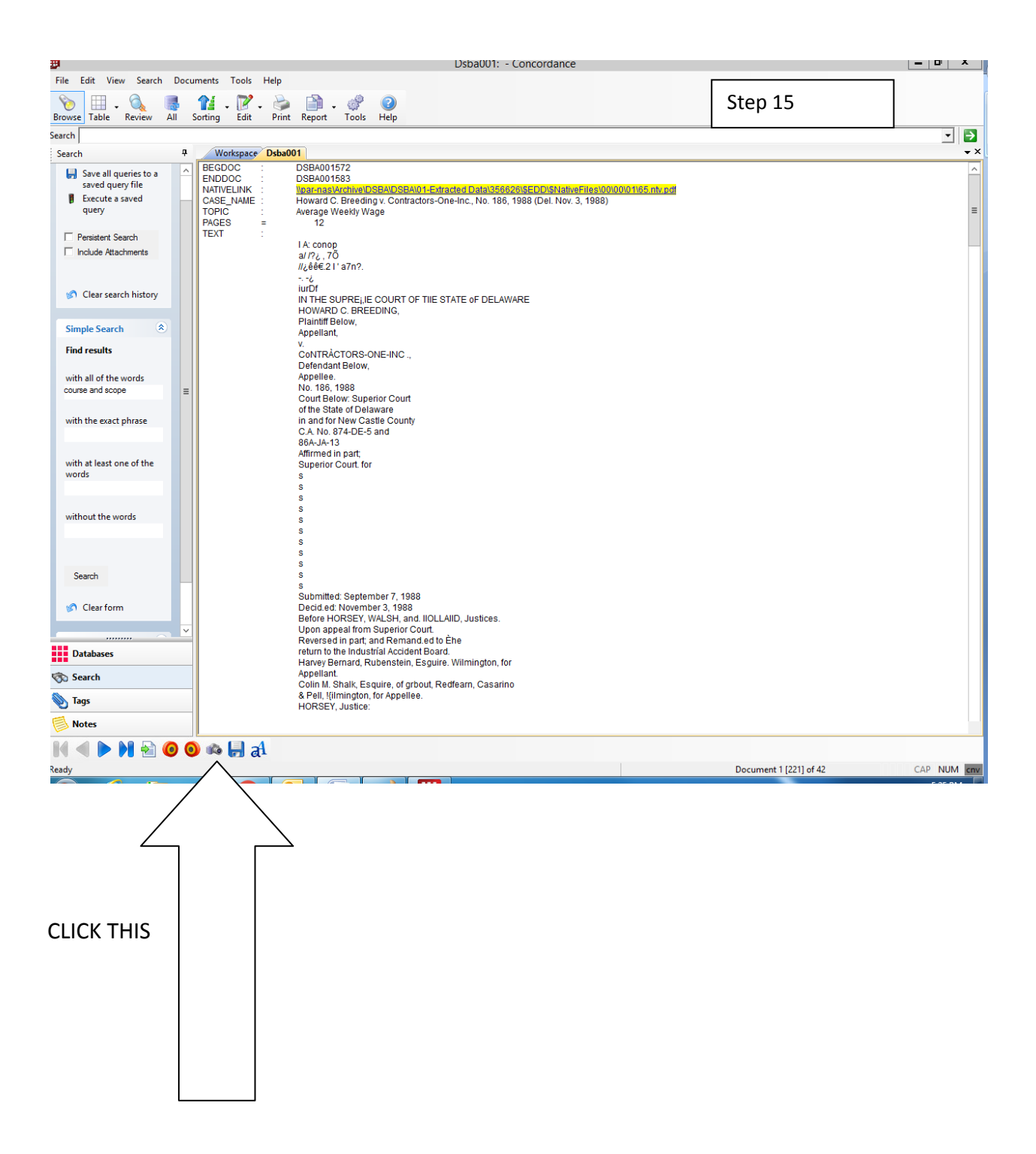

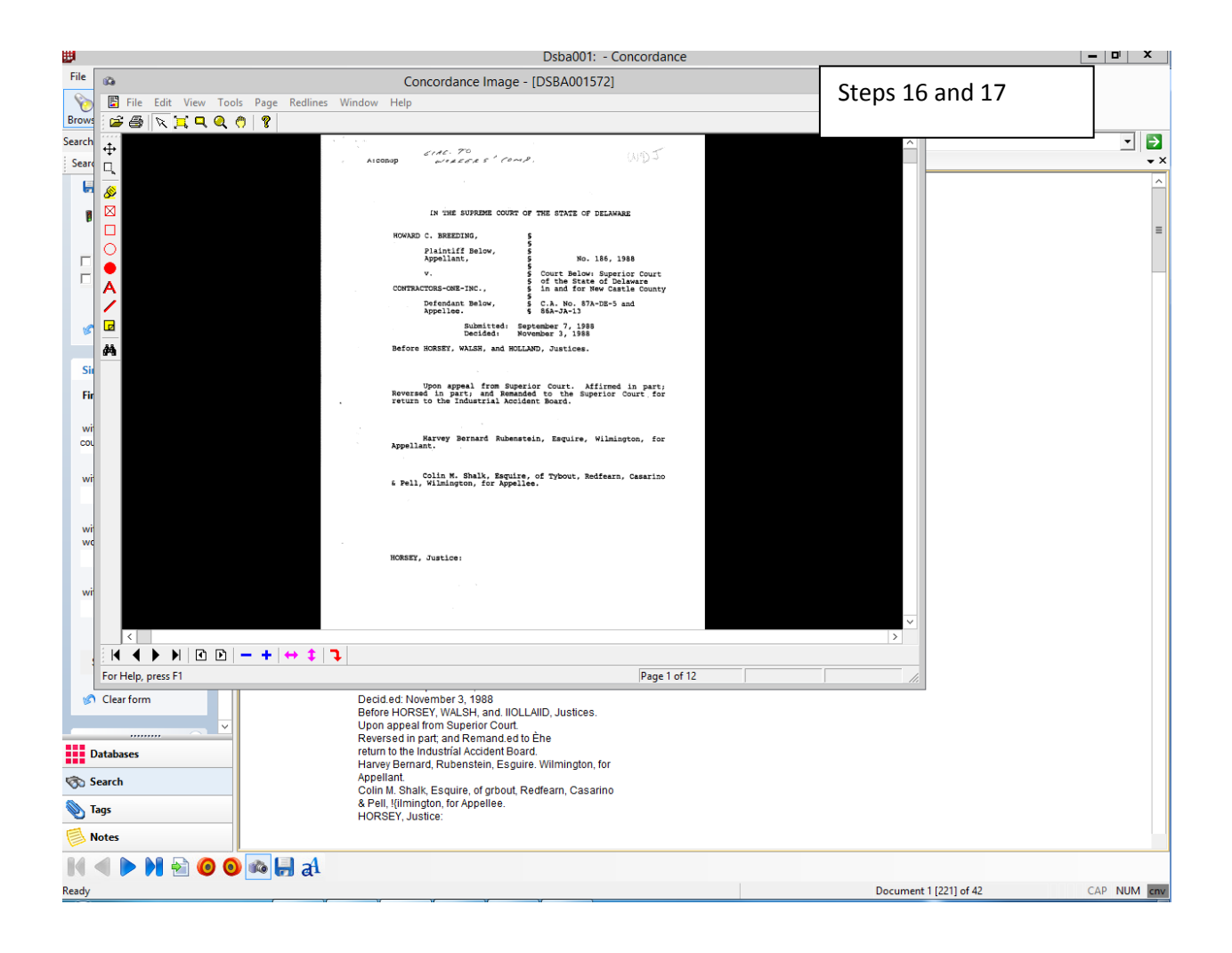